## **Οδηγός εισόδου του μαθητή στην ηλεκτρονική τάξη(eclass)**

Αφού έχει προηγηθεί η εγγραφή του μαθητή στο Πανελλήνιο Σχολικό Δίκτυο [www.sch.gr](http://www.sch.gr/) και του έχουν αποσταλεί το όνομα χρήστη & ο κωδικός, στη συνέχεια εισέρχεται στη σελίδα <https://eclass.sch.gr/>

1) Κάντε κλικ στο

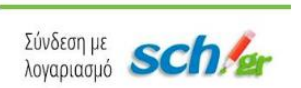

2) Όπου εισάγετε το όνομα χρήστη και τον κωδικό που σας έχει δοθεί και επιλέγετε

«Σύνδεση»

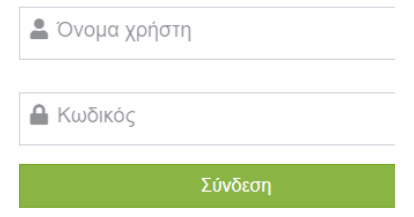

3) Στη συνέχεια θα σας εισάγει κατευθείαν στο σχολείο και στα μαθήματα που έχουν δημιουργηθεί από τους καθηγητές. Αναγράφεται ο τίτλος του μαθήματος το τμήμα και στη δεξιά στήλη το ονοματεπώνυμο του καθηγητή. Στη στήλη «Τύπος» παριστάνεται ένα λουκέτο με ένα μολυβάκι πράγμα που δείχνει ότι μόνο μαθητές του σχολείου(που έχουν πραγματοποιήσει εγγραφή στο Πανελλήνιο Σχολικό Δίκτυο) μπορούν να εισαχθούν στην ηλεκτρονική τάξη

Χαρτοφυλάκιο χρήστη Επιλογή μαθημάτων

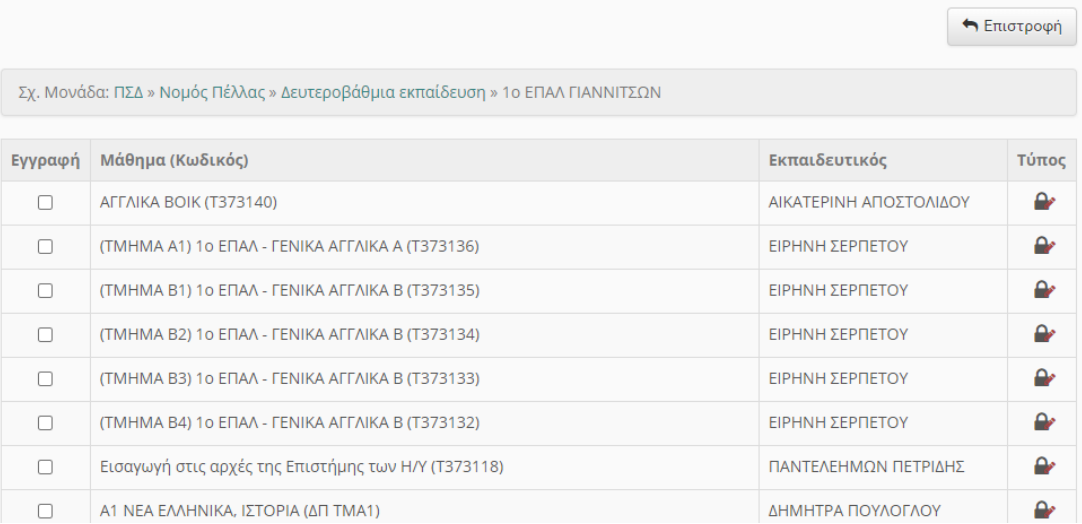

4) Στη στήλη «Εγγραφή» κάνετε κλικ στο τετραγωνάκι επιλέγετε το αντίστοιχο μάθημα της τάξης σας και δεξιά από τον τίτλο βγαίνει το σύμβολο  $\blacktriangledown$  που δηλώνει την επιτυχή εγγραφή του μαθητή στο συγκεκριμένο μάθημα

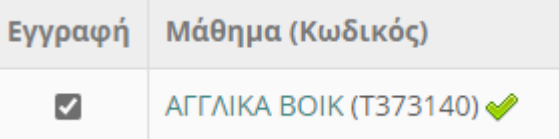

5) Με την ίδια διαδικασία επιλέγουμε τα μαθήματα που αφορούν την τάξη μας.

6) Σε περίπτωση που θέλετε να προσθέσετε κάποιο μάθημα αργότερα, αφού έχετε εισέλθει με τον κωδικό σας στο eclass ως μαθητές επιλέγετε το «εγγραφή σε μάθημα» και κάνετε κλικ στο ανάλογο άδειο τετραγωνάκι για την επιλογή του μαθήματος.

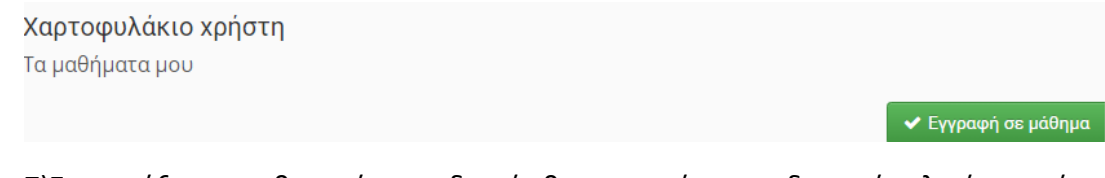

7)Στην τάξη ο καθηγητής σταδιακά θα αναρτά εκπαιδευτικό υλικό, ασκήσεις, εργασίες, ερωτήσεις, δραστηριότητες ή οτιδήποτε άλλο σχετικό με το μάθημα.